#### **[SMARTPHONES](https://www.wikihow.com/Category:Smartphones) » [IPHONE](https://www.wikihow.com/Category:IPhone)**

# **How to Make a [FaceTime](https://www.wikihow.com/Make-a-FaceTime-Call-on-an-iPhone) Call on an iPhone**

<span id="page-0-1"></span>**Explore this Article Enabling [FaceTime](#page-0-0) Making a [FaceTime](#page-2-0) Call [Questions](#page-5-0) & Answers Tips and [Warnings](#page-7-0) [References](#page-7-1)**

**Co-authored by wikiHow Staff** and 14 **[contributors](https://www.wikihow.com/index.php?title=Make-a-FaceTime-Call-on-an-iPhone&action=credits)** Last Updated: March 29, 2019

Have you ever wanted to call a friend, family member, or even the girl that gave you her number at the bar without using the phone app? This wikiHow teaches you how to use FaceTime to make video and audio calls from your iPhone.

<span id="page-0-0"></span>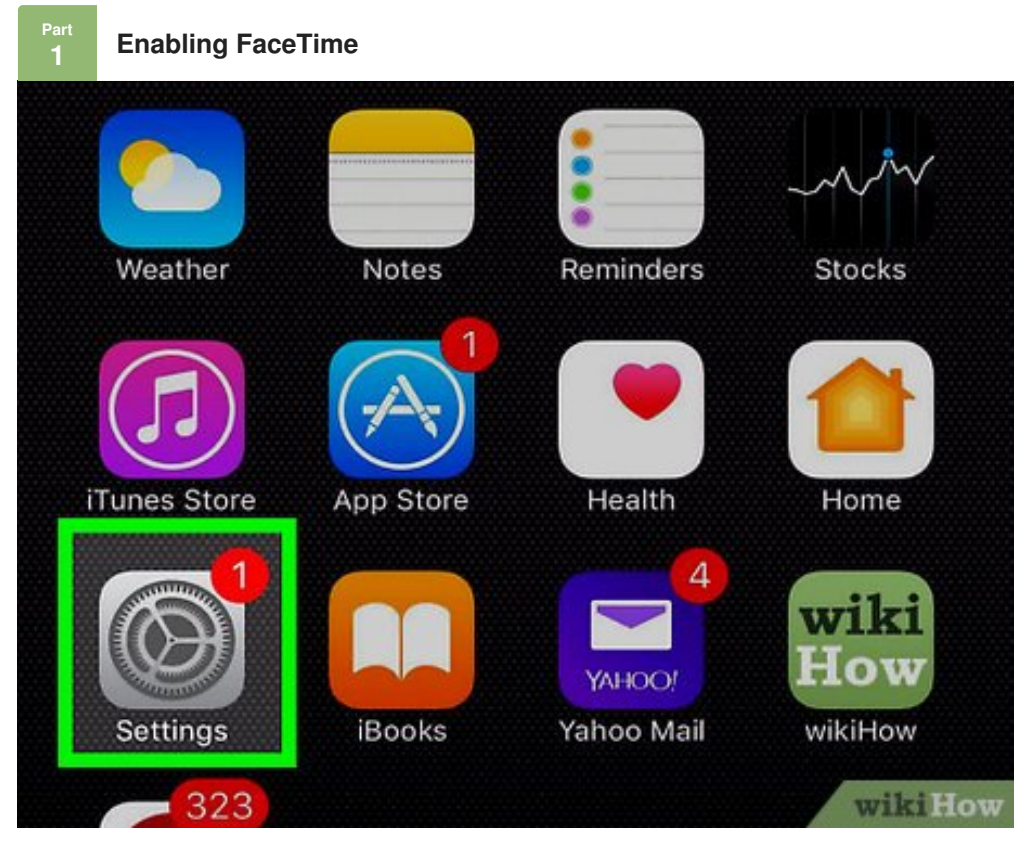

**1** Open your **iPhone's settings.** It's an app showing gray cogs that can be found on one of your home screens. screens.

The settings might also be located in a folder labeled "Utilities."

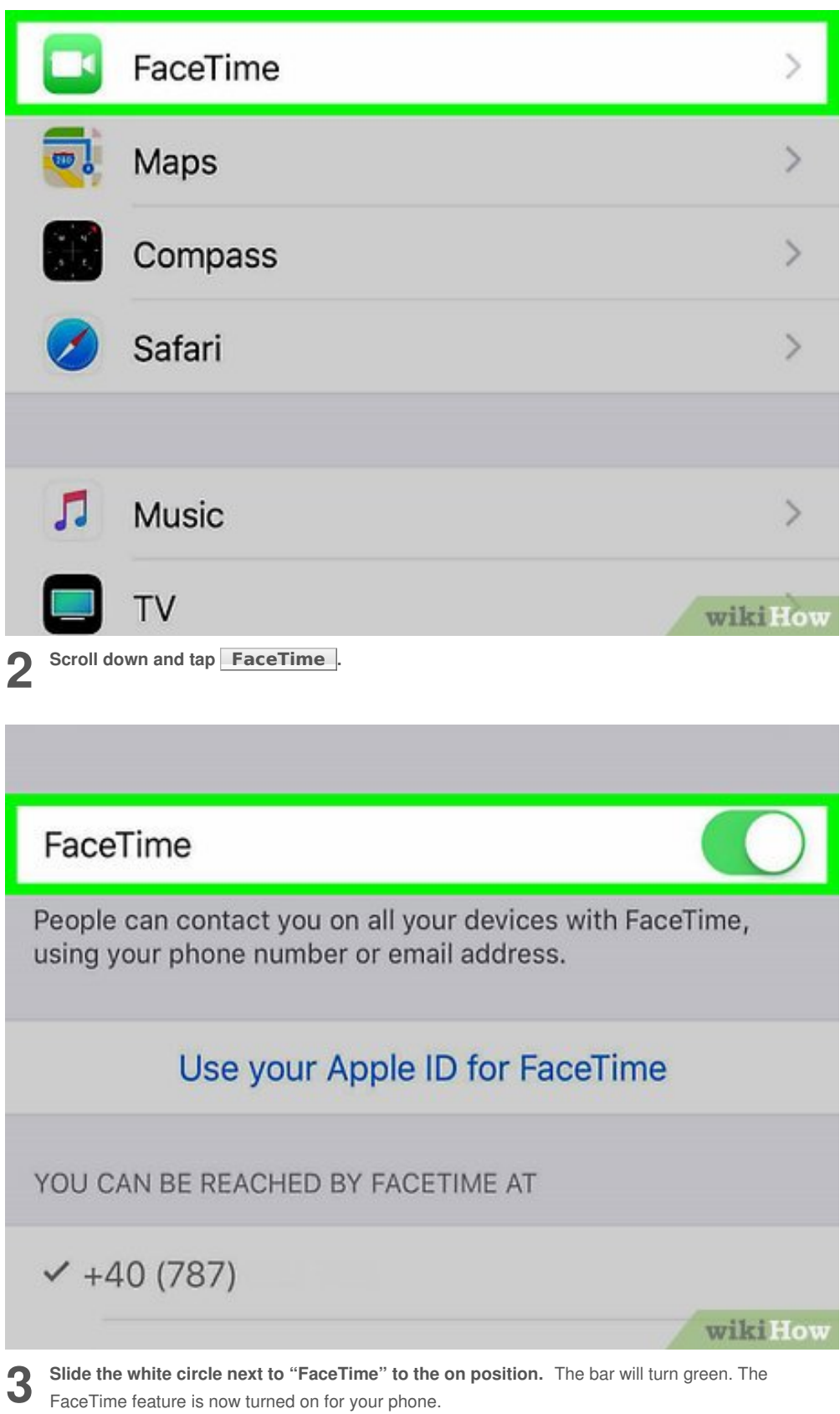

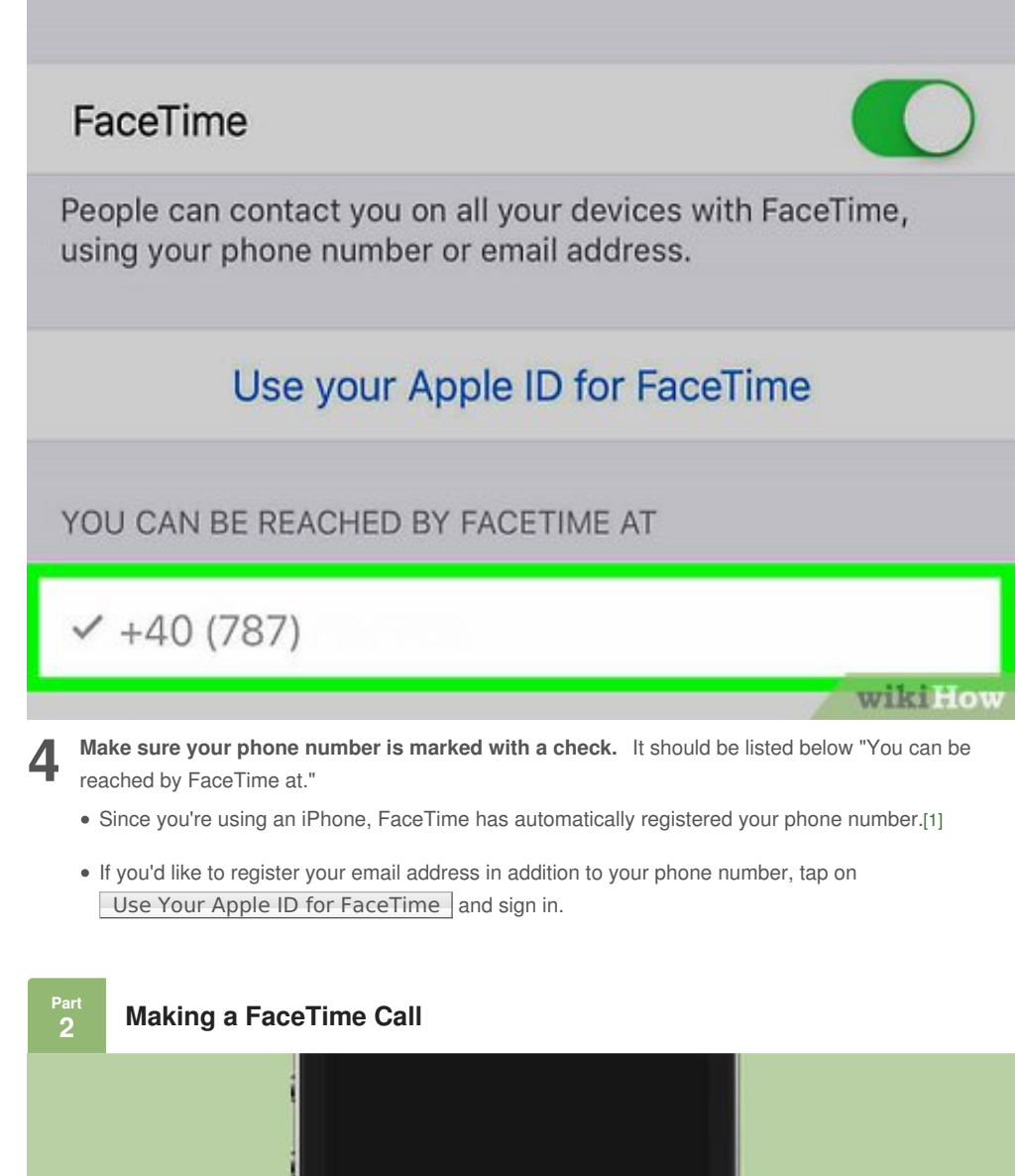

<span id="page-2-1"></span><span id="page-2-0"></span>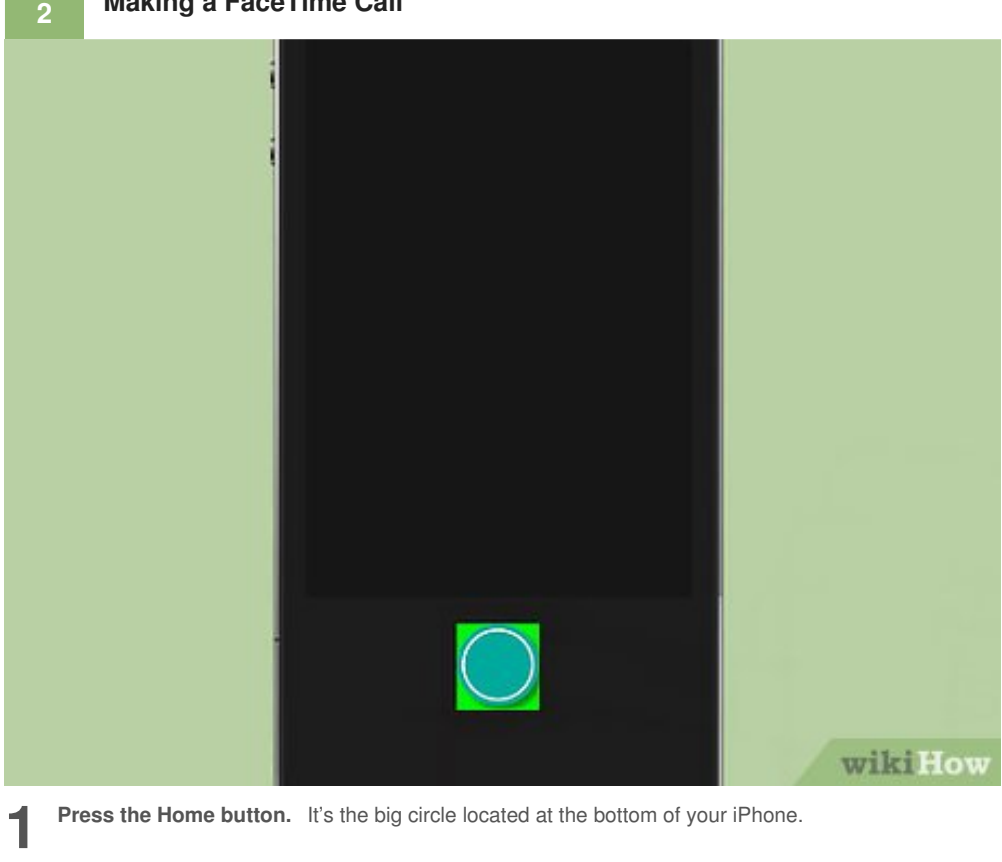

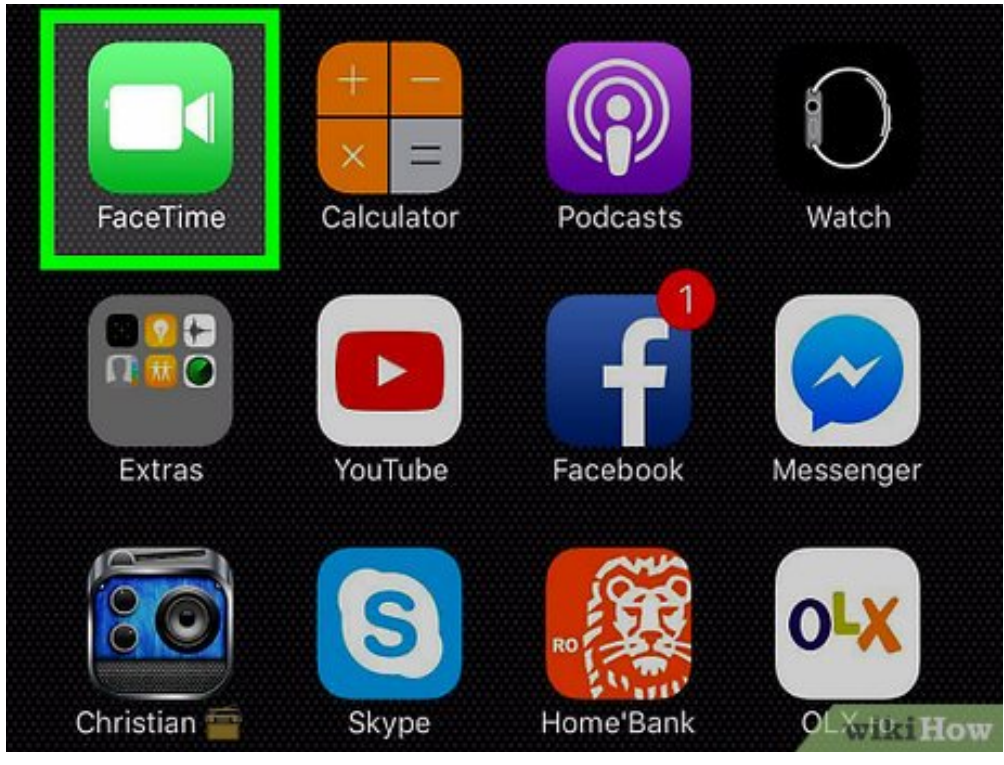

2 Tap the FaceTime icon<br>of your home screens. **Tap the FaceTime icon.** It's a green icon with a picture of a camera inside, and can be found on one

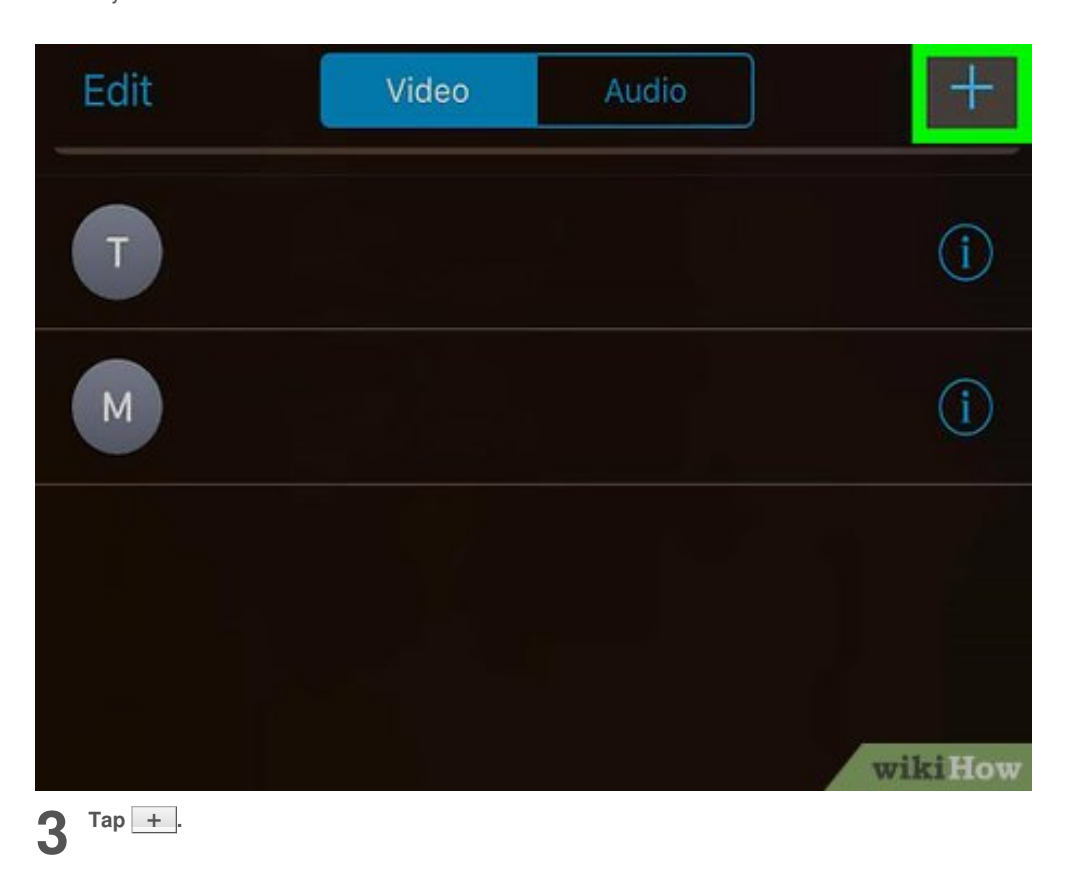

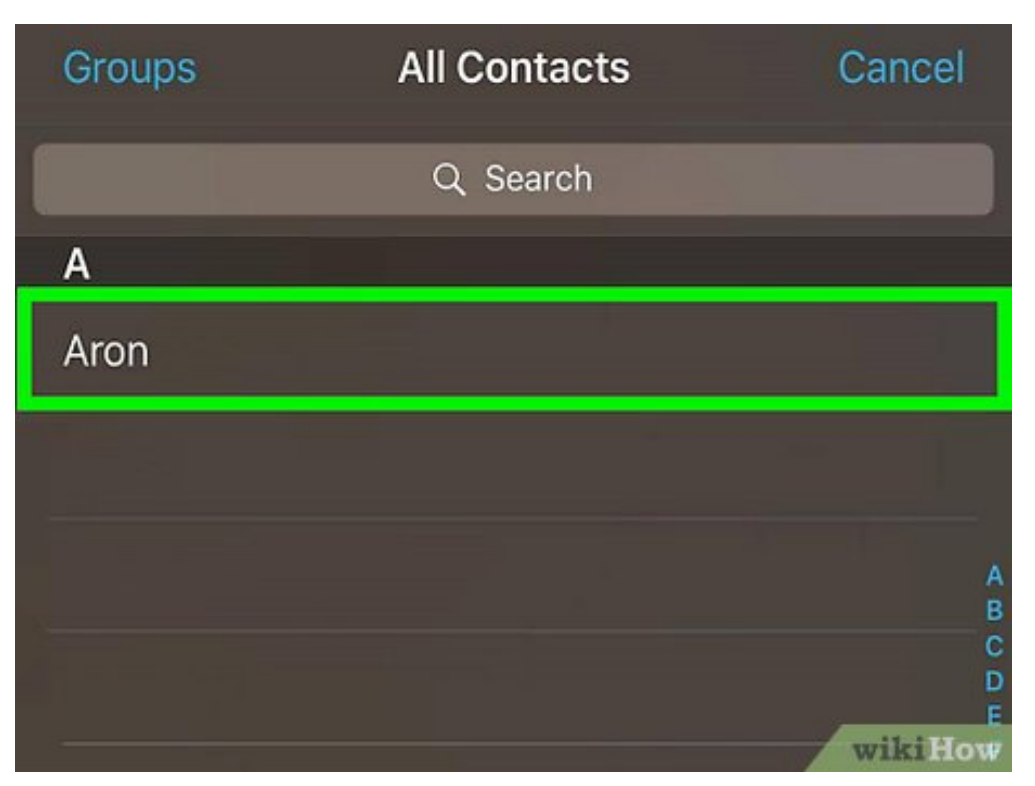

**4** Find and tap on a contact name. You can either scroll the field next to the magnifying glass at the top of the screen. **Find and tap on a contact name.** You can either scroll through the list or type a name into the text

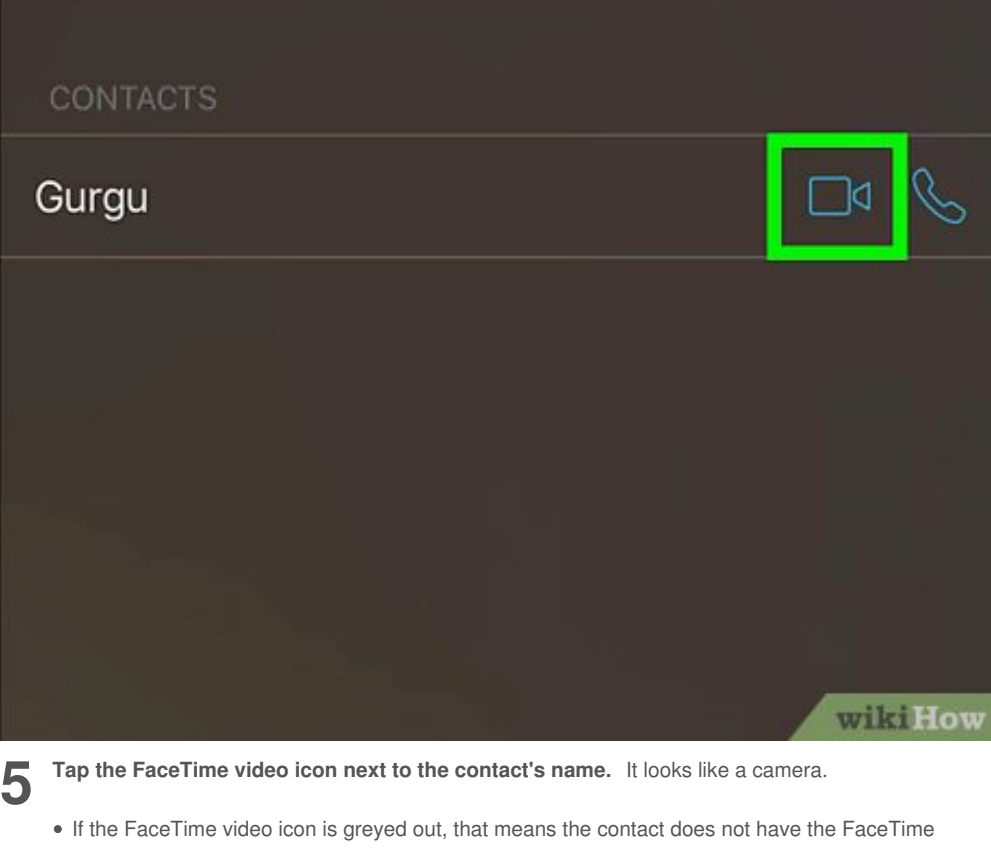

- feature on his/her phone.
- If the FaceTime video icon is in blue, that means the contact has FaceTime. You will be able to place a FaceTime call to him/her.
- You can also tap on the phone icon to make a FaceTime Audio call.

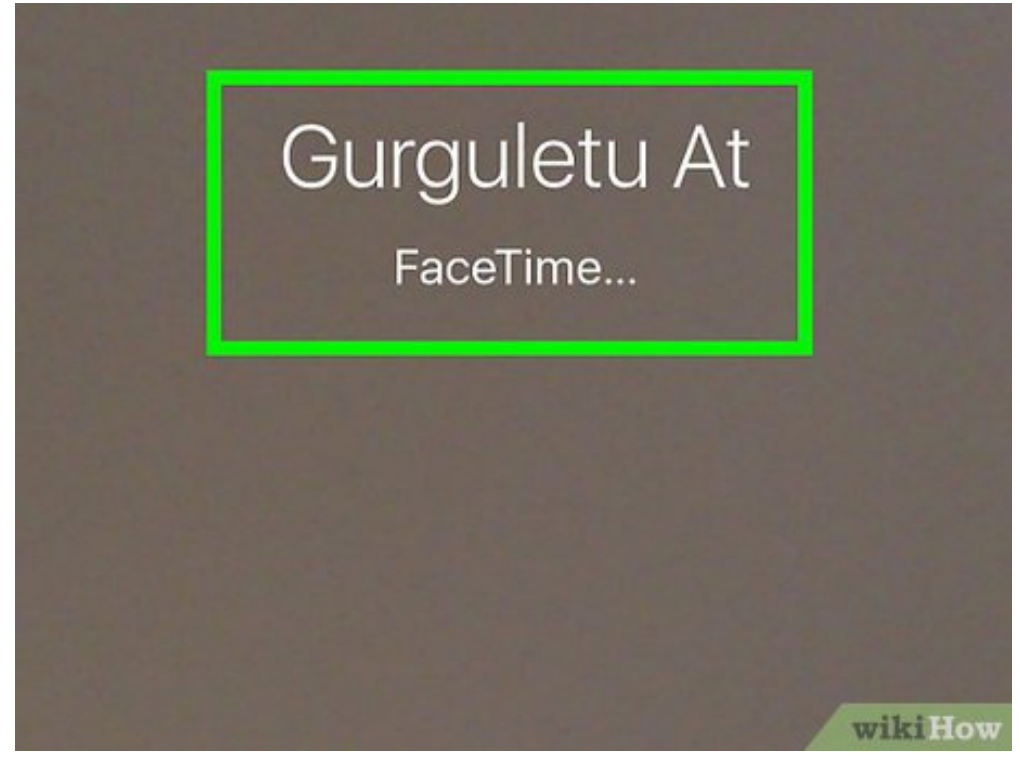

**6** Wait for the FaceTime call to connect. When the FaceTime call has connected, your shown on screen and a preview of your video is shown at the upper right-hand corner. **Wait for the FaceTime call to connect.** When the FaceTime call has connected, your contact will be

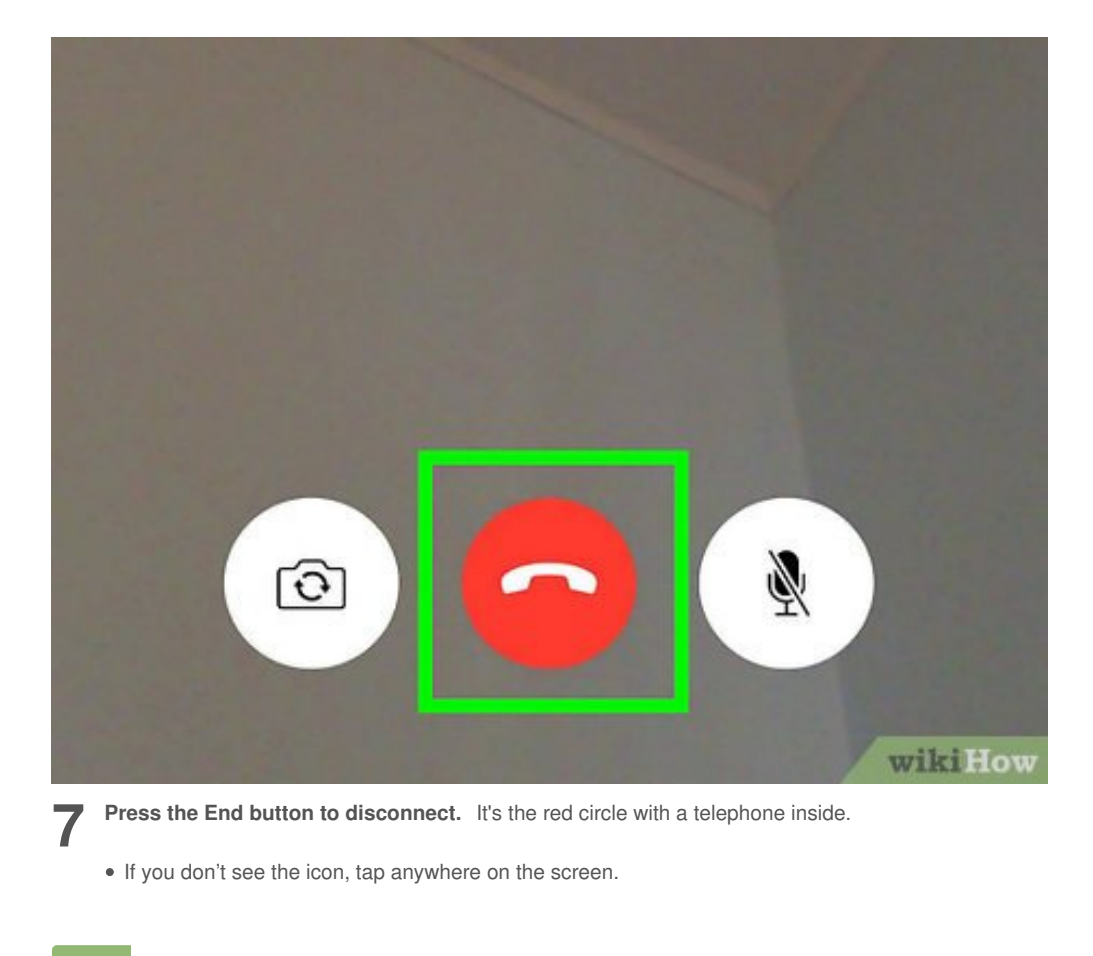

<span id="page-5-0"></span>**Community Q&A** $\circledR$ 

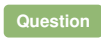

#### **Why doesn't the FaceTime icon appear when I have added a contact to my list?**

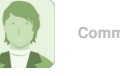

**Community Answer**

The icon will not appear if the person you added has an Android or other type of phone that does not have FaceTime. If they do have an iPhone, the person may have FaceTime disabled.

[Helpful](#page-0-1) 5 Not Helpful 0

# **Question**

**What can I do ifthe recipient's phone says "FaceTime unavailable"?**

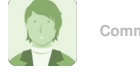

**Community Answer**

This means either the person is not picking up the phone, you don't have working Wi-Fi, or the recipient doesn't have Wi-Fi.

[Helpful](#page-0-1) 4 Not [Helpful](#page-0-1) 0

#### **Question**

**How do I accept a FaceTime call?**

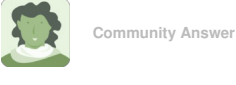

There should be a green phone button or a slide to answer at the bottom of the screen.

[Helpful](#page-0-1) 4 Not Helpful 0

#### **Question**

**I cannot connect to the FaceTime server. What can I do?**

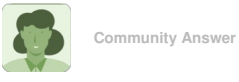

Check your network connection and make sure you're actually connected to the internet. If you are, it may be a problem on Apple's end or another problem with your iPhone. You should contact Apple for help with your issue.

[Helpful](#page-0-1) 4 Not [Helpful](#page-0-1) 2

### **Question**

**Is it only possible for iPhone to iPhone or can I call other mobile phones as well?**

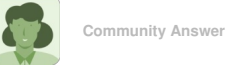

Only possible between Apple devices (iPhone, iPad, iPod touch). There are other video chat services, such as Skype and Oovoo, that work on most devices regardless of brand.

[Helpful](#page-0-1) 2 Not [Helpful](#page-0-1) 0

# **Question**

**What do I do ifFaceTime won't work at all for me?**

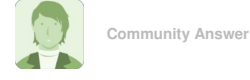

Go to an Apple Store to see if there's a problem with your phone or the app.

[Helpful](#page-0-1) 2 Not Helpful 1

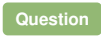

I can't get my phone off of FaceTime with the person I was face timing with. What do I do?

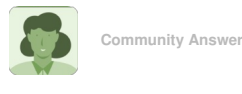

Look around at the right corner, then click the rectangle box. The options will come, and click end or block option.

[Helpful](#page-0-1) 2 Not [Helpful](#page-0-1) 2

# **Question**

**How do I put FaceTime on my iPhone 6?**

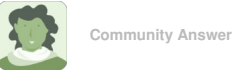

You may not have the latest update and have to update the version of your iPhone in Settings. FaceTime should be there automatically.

[Helpful](#page-0-1) 1 Not Helpful 0

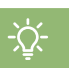

- <span id="page-7-0"></span>You can tap and drag the video preview box to a new location on the screen if you wish.
- FaceTime calls over Wi-Fi allow for clearer video and don't use data from your mobile data allowance.

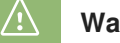

# **Warnings**

**Tips**

- You can only make FaceTime calls to other users of FaceTime devices (iPhones, iPads and the iPod touch) that have a Wi-Fi connection or a cellular data plan.
- <span id="page-7-4"></span>The FaceTime feature is not available or might not appear on devices purchased in Saudi Arabia, United Arab Emirates and Pakistan. [\[2\]](#page-7-3)

## <span id="page-7-1"></span>**References**

- <span id="page-7-2"></span>1. [↑](#page-2-1) [https://support.apple.com/en-us/HT204380](https://www.wikihow.comhttps//support.apple.com/en-us/HT204380)
- <span id="page-7-3"></span>2. [↑](#page-7-4) [https://support.apple.com/en-us/HT204380](https://www.wikihow.comhttps//support.apple.com/en-us/HT204380)

# **About This Article**

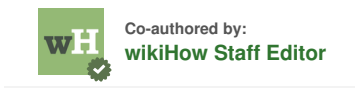

This article was co-authored by our trained team of editors and researchers who validated it for accuracy and comprehensiveness. wikiHow's Content [Management](file:///Experts#wikihow content team managers) Team carefully monitors the work from our editorial staff to ensure that each article is backed by trusted research and meets our high quality standards. This article has been viewed 97,603 times.

[Co-authors:](https://www.wikihow.com/index.php?title=Make-a-FaceTime-Call-on-an-iPhone&action=credits) **14** Updated: **March 29, 2019** Views: **97,603**

Categories: [IPhone](https://www.wikihow.com/Category:IPhone)

<https://www.wikihow.com/Make-a-FaceTime-Call-on-an-iPhone>

The text and visual content in this PDF is intended only for your personal, non-commercial use. Any commercial reproduction of the contents of this document without the express written permission of wikiHow, Inc., is prohibited.